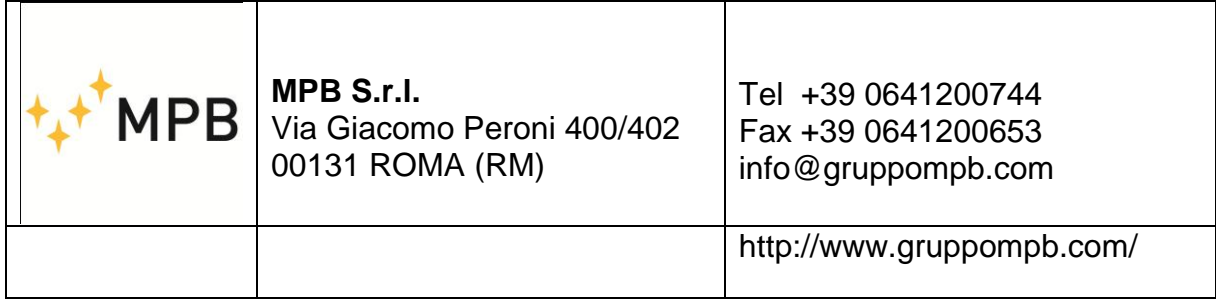

# **SEMS**

# Sistema di misura di efficienza di schermatura

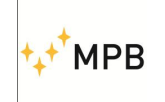

#### S E M S

#### **NOTE SULLA SICUREZZA**

Prima di usare il prodotto leggere quanto segue

La MPB Srl fa ogni sforzo per produrre e vendere prodotti seguendo le più aggiornate norme di sicurezza per poter offrire ai propri clienti prodotti con il più alto grado possibile di sicurezza.

La strumentazione qui di seguito descritta è stata prodotta e testata in accordo con le norme europee in vigore e ha lasciato il reparto di produzione conforme alle norme di sicurezza. Per mantenere queste condizioni seguire con attenzione quanto descritto in questo manuale.

Questo prodotto è stato progettato per essere usato solamente in ambienti industriali o in laboratori da personale qualificato. La MPB Srl declina ogni responsabilità per un uso del prodotto diverso da quello per cui è stato progettato.

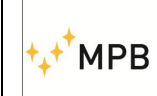

S E M S

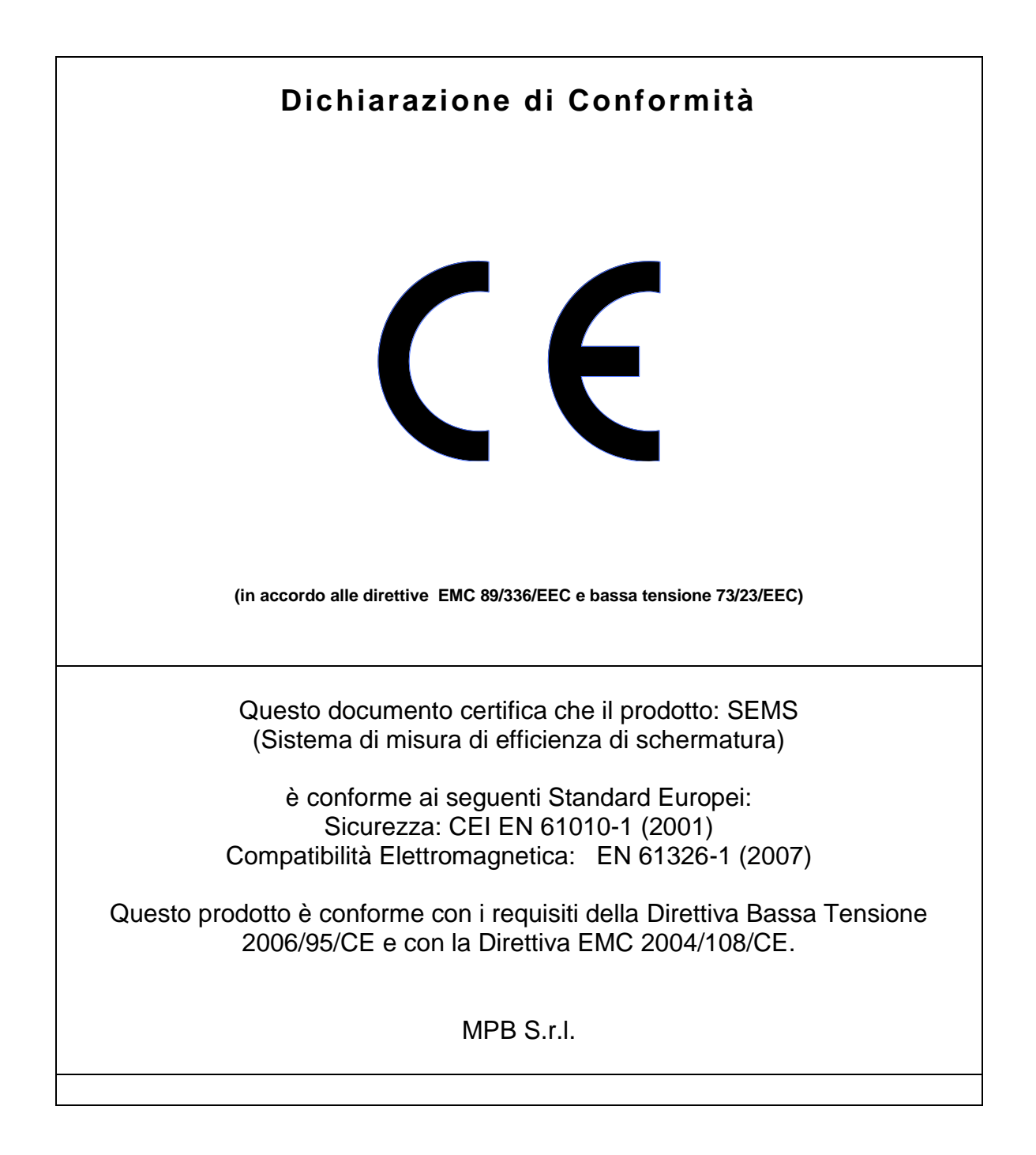

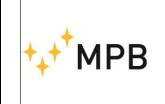

#### **Indice**

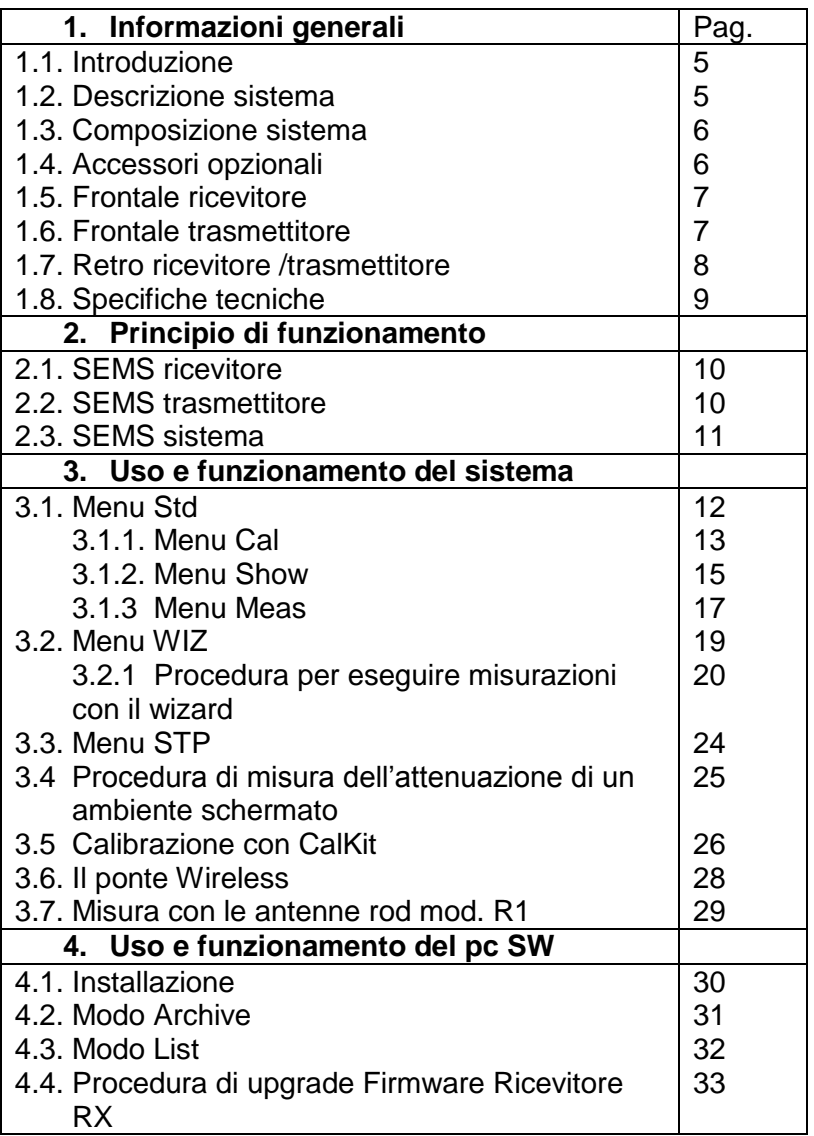

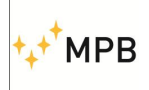

# **1.Informazioni Generali**

#### **1.1. Introduzione**

Il SEMS è stato ideato per soddisfare le crescenti esigenze di collaudo / verifica dell'efficienza di schermatura degli ambienti schermati in ambito ospedaliero ed industriale.

Tale sistema di misura permette di determinare con estrema precisione il valore dell'attenuazione del campo magnetico ed elettrico degli ambienti schermati in modo completamente automatico e con la massima rapidità.

#### **1.2. Descrizione Sistema**

Il sistema di misura di efficienza di schermatura SEMS è composto da una parte trasmittente e da una ricevente, entrambi utilizzano due coppie di antenne dalle dimensioni contenute, una per misurare l'attenuazione del campo magnetico nel range di frequenza da 2MHz a 128MHz, l'altra per misurare l'attenuazione del campo elettrico nel range di frequenza da 60 a 300MHz.

Contrariamente ai sistemi presenti sul mercato, che misurano l'efficienza di schermatura solo su pochi punti di frequenza, il sistema SEMS permette di effettuare il test completo su tutto il range di frequenza in modo continuo. Un ulteriore miglioria rispetto ai sistemi classici è la sincronizzazione delle due parti, TX ed RX, che colloquiano tra di loro tramite un sistema wireless che gli permette di eseguire le misurazioni limitando al massimo gli eventuali errori dell'operatore.

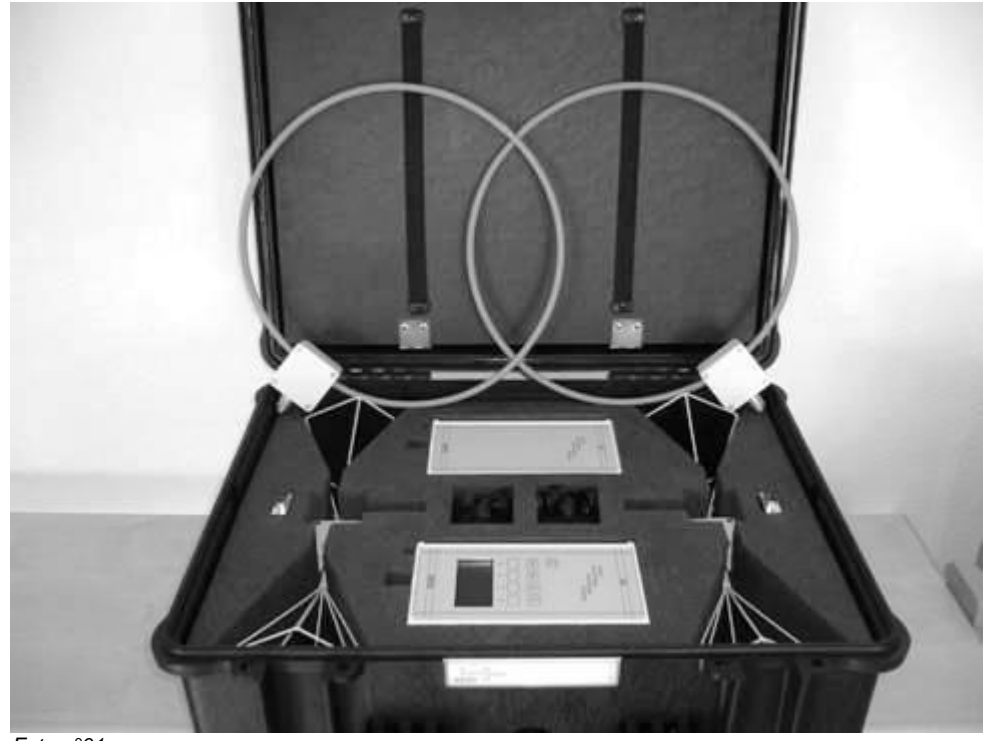

*Foto n°01*

Sistema SEMS posto nella valigia di trasporto

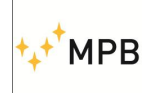

#### **1.3. Composizione Sistema**

- 1) SEMS parte trasmittente
- 2) SEMS parte ricevente
- 3) 2 antenne biconiche (60…300 MHz)
- 4) 2 antenne loop (2…128 MHz)
- 5) 2 RS232/wireless
- 6) 2 Caricabatterie
- 7) Ponte attivo a 2.4GHz
- 8) Software SEMS PC Utility
- 9) Cal Kit con certificato di taratura SIT
- 10)Manuale in italiano
- 11)Cavo RS232 con convertitore RS232-USB
- 12)Borsa di trasporto

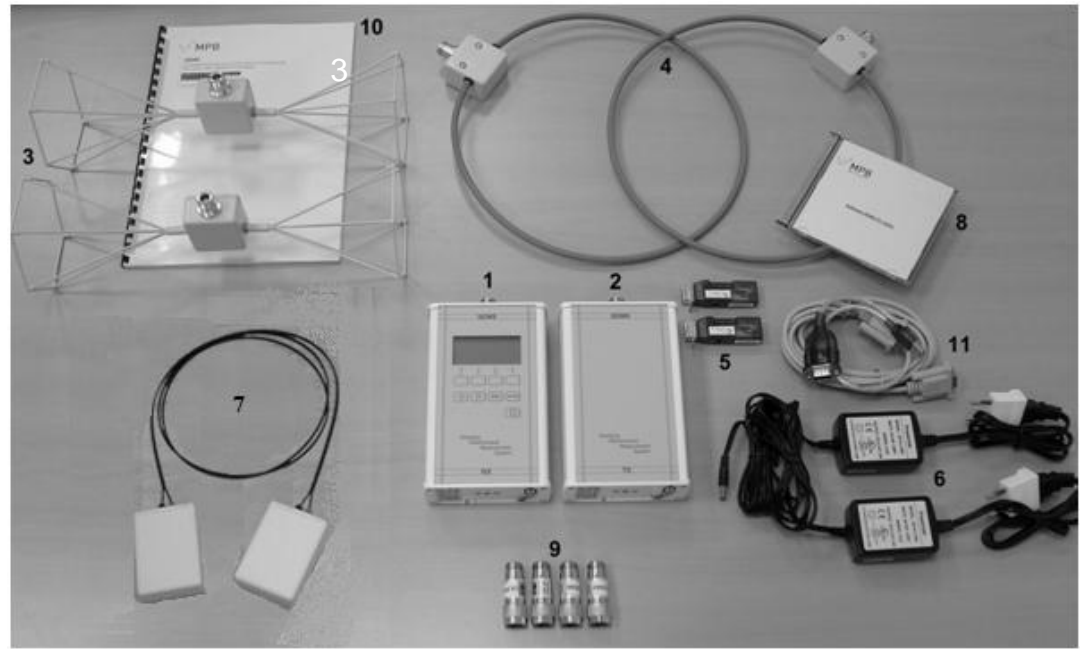

Foto n. 02

#### **1.4. Accessori Opzionali**

- 2 antenne loop Mod. L2 Range di Frequenza 10 kHz…4 MHz

- 2 antenne Rod Mod. R1 Range di Frequenza 1 MHz…60 MHz (leggere attentamente il capitolo 3.7.)

- 2 treppiedi in legno Mod. TR-02-A

- Link ottico lunghezza 30m

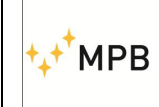

#### **1.5. Frontale Ricevitore**

Nella Foto n. 03 è raffigurato il pannello frontale del ricevitore. E' composto dalla parte di visualizzazione (display) e dalla parte di comando (tastiera).

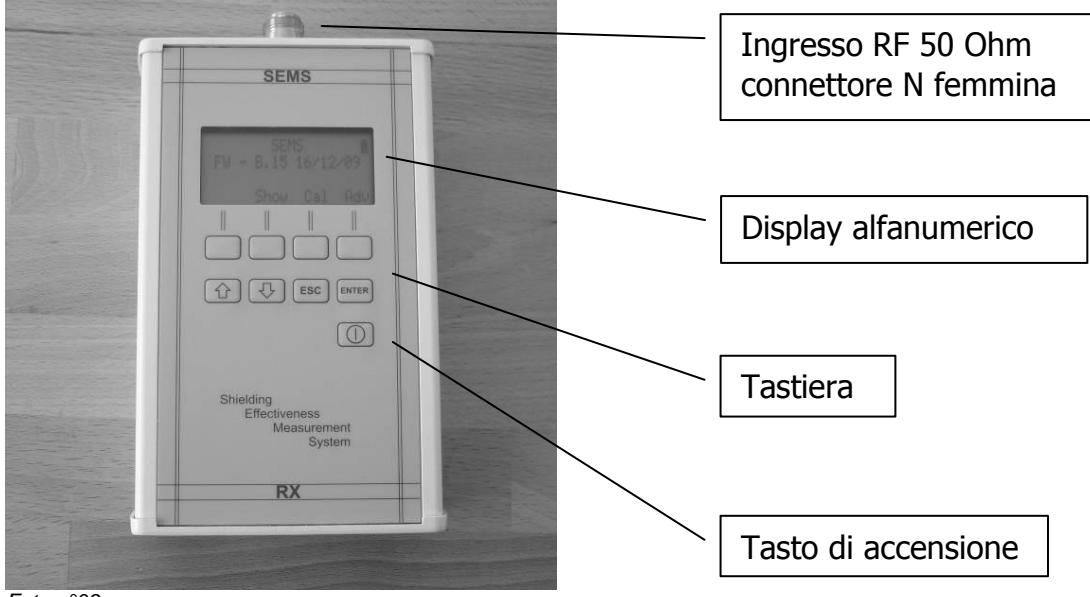

*Foto n°03*

#### **1.6. Frontale Trasmettitore**

Il trasmettitore del sistema SEMS (Foto n° 04) non ha nessun comando a parte il tasto di accensione, questo è dovuto al fatto che i comandi gli vengono inviati dal ricevitore tramite l'interfaccia wireless.

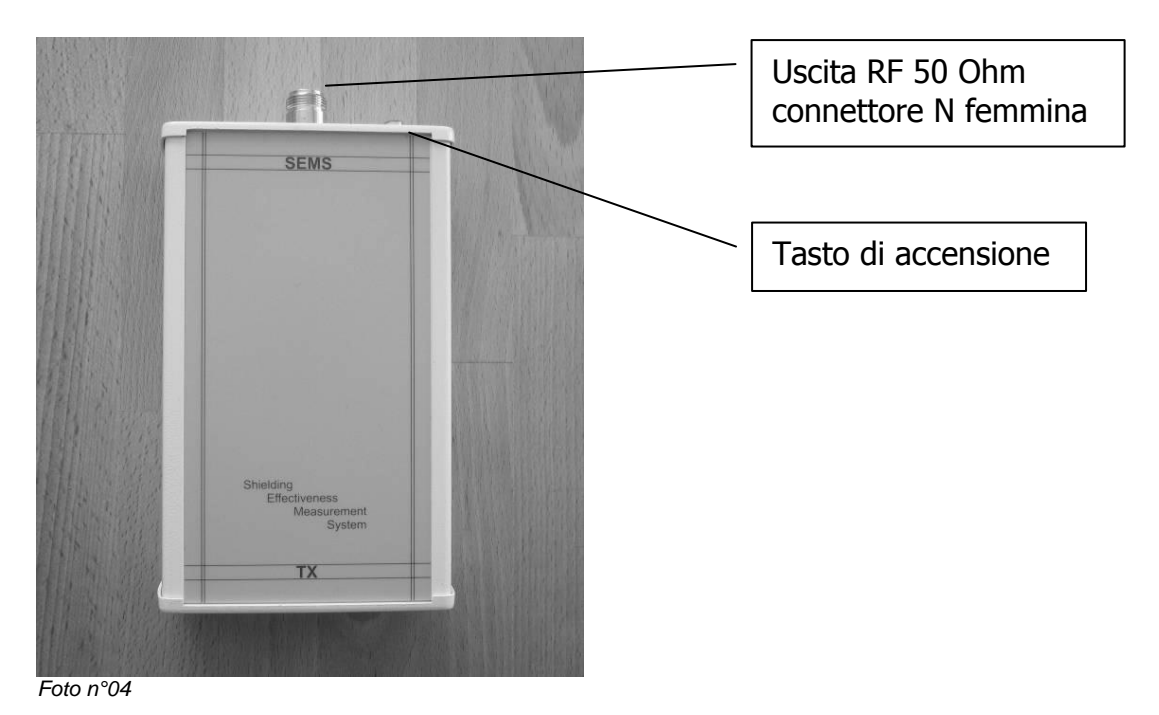

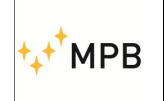

#### **1.7. Pannello Inferiore Ricevitore / Trasmettitore**

I pannelli inferiori (Foto n° 05) sono uguali per entrambi gli apparecchi e contengono, oltre che il numero di serie e la presa filettata per il fissaggio su un treppiede, il connettore per il caricabatterie in dotazione e la presa RS232 utilizzabile per il link wireless.

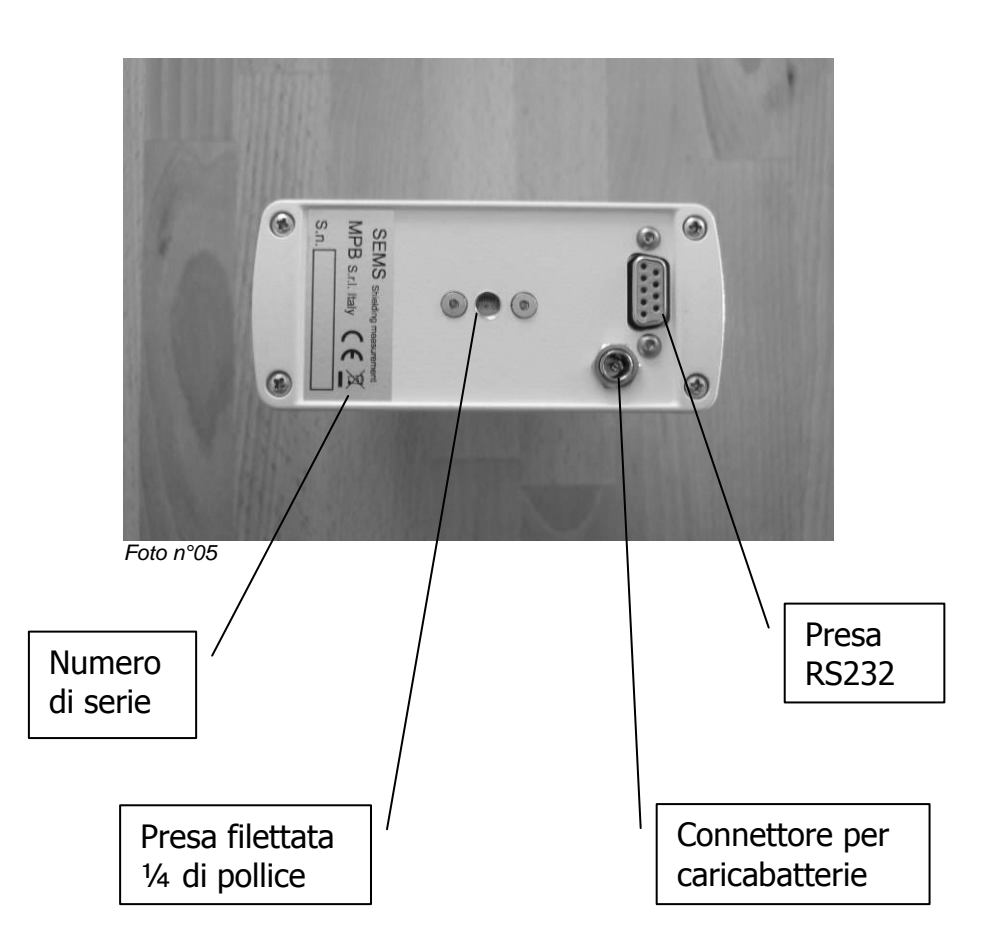

**Nota importante:** Al connettore per il caricabatterie deve essere connesso solo ed unicamente il caricabatterie in dotazione, la connessione accidentale con un altro tipo di caricabatterie può provocare seri danni oltre che allo strumento anche alle persone.

**Nota importante:** I caricatori del Tx e dell'Rx vanno utilizzati sempre ad apparati spenti.

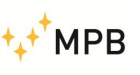

## **1.8. Specifiche Tecniche**

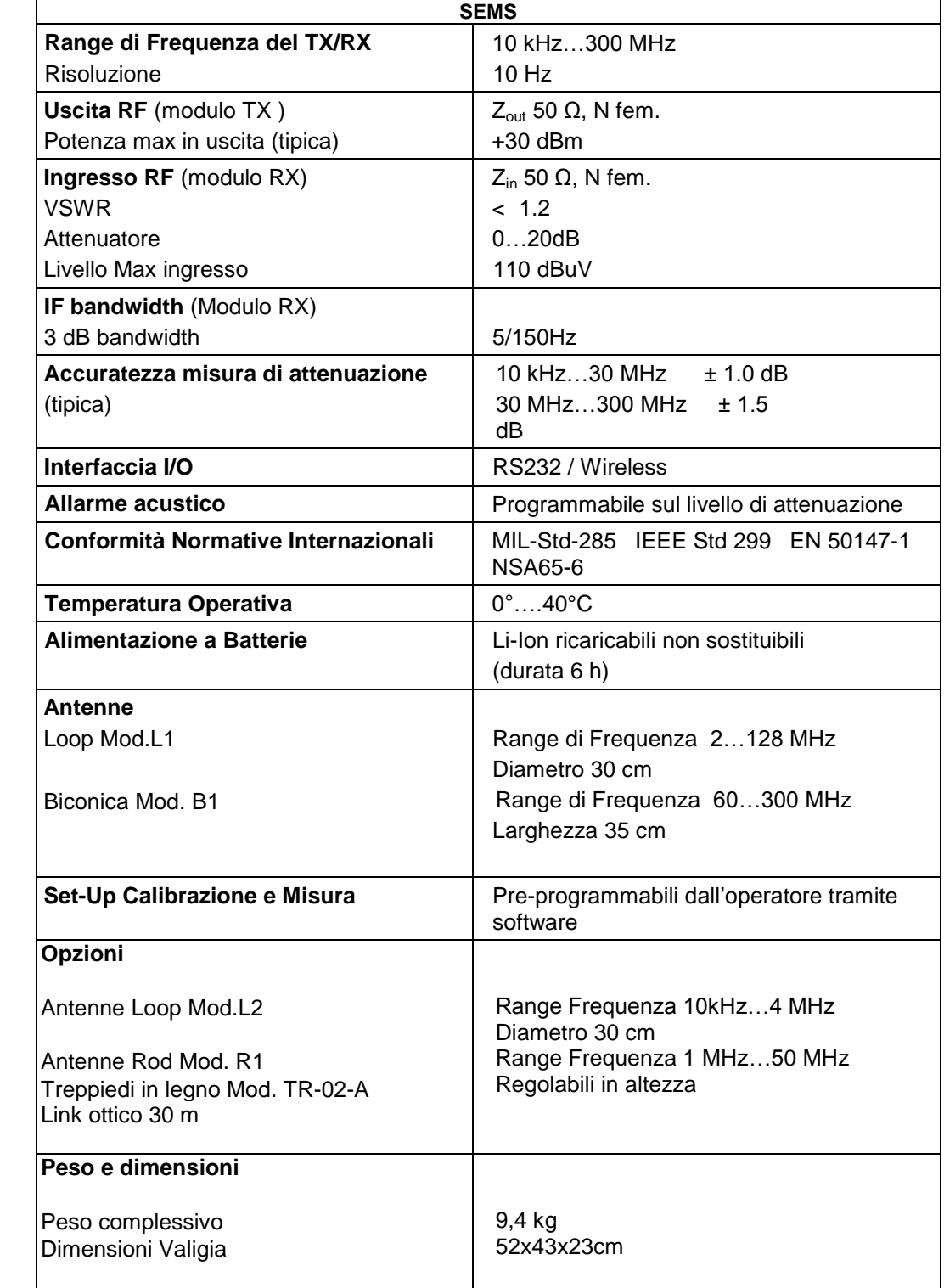

Le specifiche tecniche possono subire variazioni senza alcun preavviso

## **2.Principio di funzionamento**

#### **2.1. SEMS Ricevitore**

Lo schema a blocchi sintetico in Figura a) rappresenta la parte ricevente del SEMS.

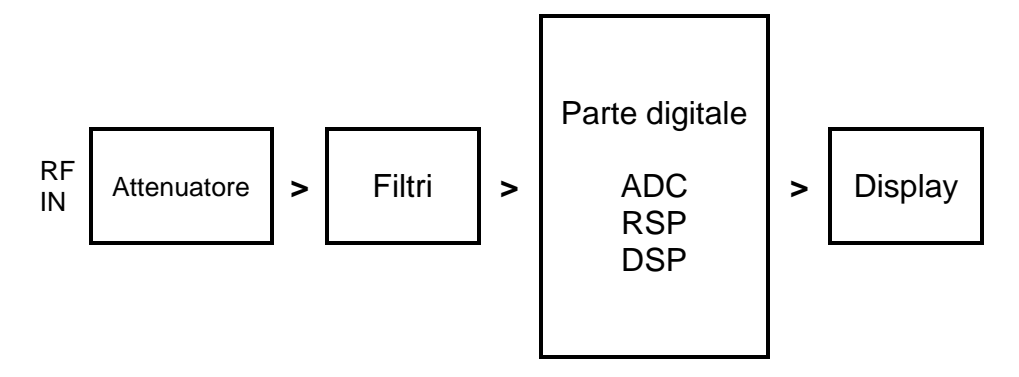

*Figura a)*

Seguendo il segnale RF che giunge dall'antenna ricevente si trova il modulo attenuatore che ha il compito di adeguare il livello del segnale RF agli stadi successivi, segue il modulo filtri che seleziona le bande a seconda della frequenza di ricezione. Il segnale RF così adattato entra nella parte digitale tramite il convertitore analogico digitale (ADC) a cui seguono un RSP e un DSP che per mezzo di algoritmi complessi elaborano il segnale digitale per poi rappresentarlo sul display.

#### **2.2. SEMS Trasmettitore**

La parte trasmittente del SEMS è rappresentata sinteticamente dalla Figura b)

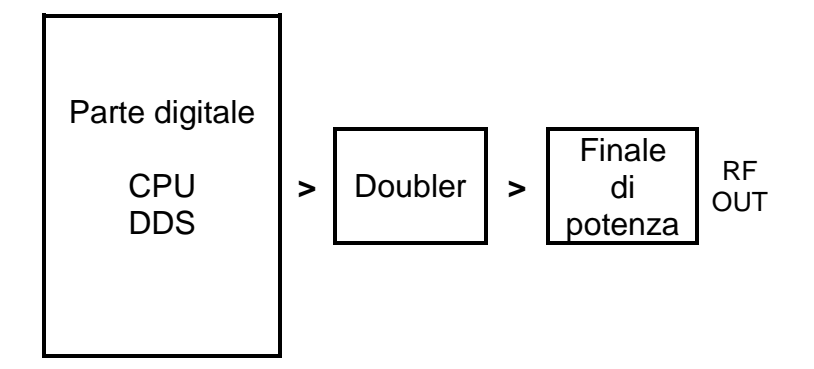

*Figura b)*

Il segnale da trasmettere viene generato dal DDS seguendo i comandi della CPU che riceve le istruzioni dall'interfaccia wireless del ricevitore, tale segnale viene quindi duplicato e poi amplificato per raggiungere il livello necessario per poi essere applicato all'antenna di trasmissione.

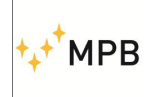

#### **2.3. SEMS Sistema**

Lo scopo del sistema SEMS è quello di misurare l'efficienza di schermatura di un ambiente schermato, cioè di misurare l'attenuazione del campo elettrico e magnetico che ha tale ambiente.

Il principio di funzionamento del sistema si può brevemente così esporre:

La parte trasmittente genera un segnale RF che tramite l'antenna viene irradiato, a una distanza prefissata c'è il ricevitore che per mezzo di una analoga antenna riceve tale segnale e ne misura il livello. Se noi spostiamo il ricevitore all'interno dell'ambiente da misurare, mantenendo la stessa distanza dal trasmettitore, otteniamo una riduzione del segnale misurato e facendo la differenza dei due otteniamo il risultato voluto, cioè l'attenuazione dell'ambiente.

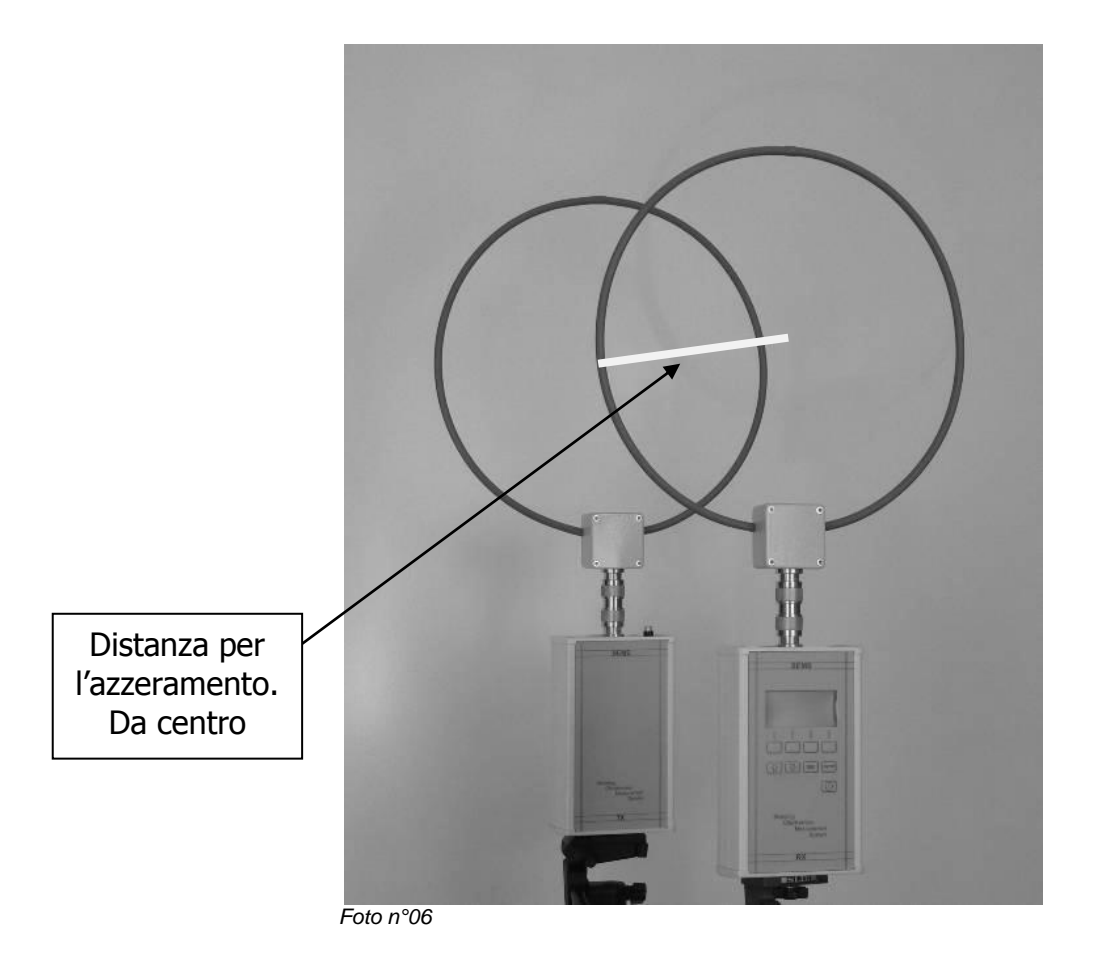

Esempio del set-up di azzeramento del sistema con antenne loop

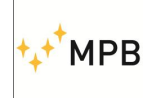

# **3.Uso e funzionamento del Sistema**

#### **Accensione e Menu**

Premendo brevemente il tasto di accensione dell'unità RX si ottiene l'avvio dell'apparecchio, per lo spegnimento occorre tenere premuto lo stesso tasto per almeno 4 secondi. La stessa procedura vale anche per l'unità Tx.

Avvenuta l'accensione il display rappresenterà la seguente schermata.

Sul display l'icona della batteria in alto a destra indica la carica dell'unità RX, dopo pochi secondi sulla sinistra apparirà quella di carica dell'unità TX.

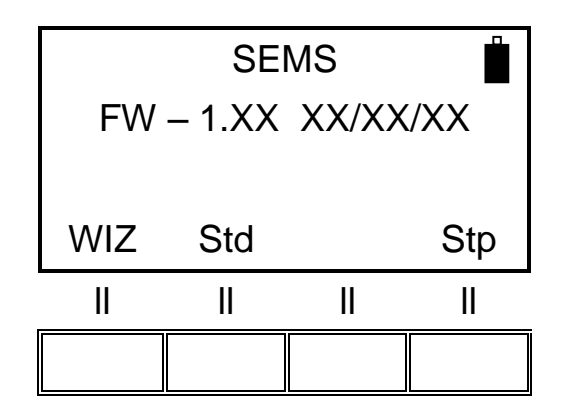

**NOTA:** Nel caso appena stabilita la connessione, i led rossi dei dispositivi Wireless lampeggiano assieme a quelli gialli, attendere il completo spegnimento dei primi per permettere ai dispositivi di sincronizzarsi e garantirne il corretto funzionamento.

#### **3.1. Menu Std**

Premendo il menu Std si ottiene la seguente schermata.

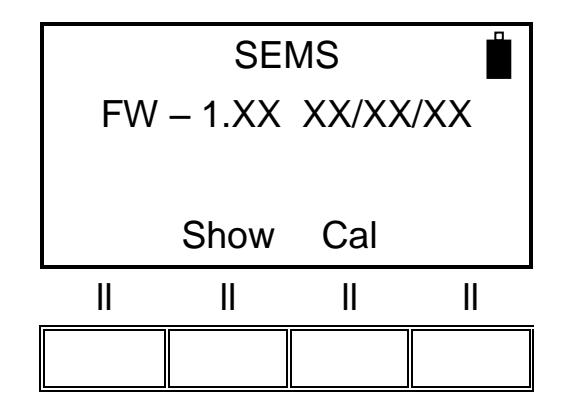

Poi premendo il tasto corrispondente alle due possibili scelte **Show** e **Cal** si entra nei rispettivi menu.

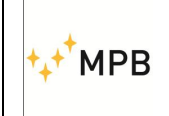

#### **3.1.1. Menu Cal**

Il menu **Cal** serve ad eseguire l'azzeramento (Scan o List) e la taratura (CalK) del sistema

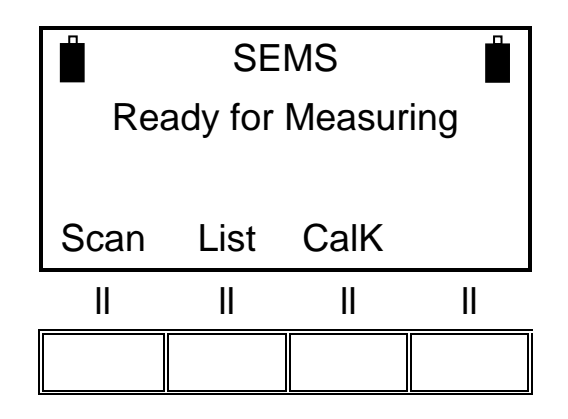

**Scan** serve ad azzerare il sistema utilizzando delle scansioni di default o programmabili, infatti premendo tale tasto appare un'ulteriore menu dove si possono scegliere degli scan di default (**L\_Lo**, **L\_Hi** e **Bic**) oppure **User** dove si possono scegliere degli scan programmabili (**Sc1, Sc2, Sc3** e **Sc4**) pre-caricati dall'operatore tramite software "SEMS PC\_Utility"

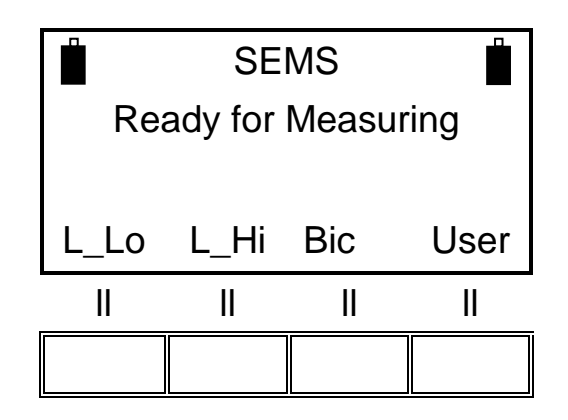

A seconda delle antenne collegate, selezionare il tasto corrispondente:

- L\_Lo ( coppia antenne Loop Mod. L2)
- L\_Hi ( coppia antenne Loop Mod. L1)
- Bic (coppia antenne Biconiche Mod. B1)

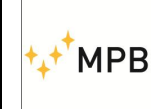

Visualizzazione User:

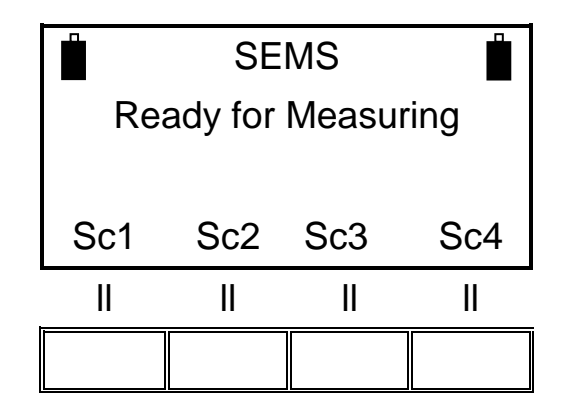

**List** serve ad azzerare il sistema utilizzando delle liste di frequenze di default o programmabili, infatti premendo tale tasto appare un'ulteriore menu dove si può scegliere la lista di frequenza di default **DFT** oppure tre liste programmabili (**L1, L2**  e **L3**)

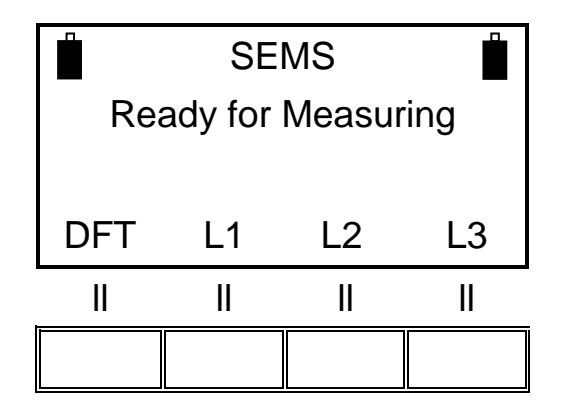

**CalK** serve a calibrare il sistema utilizzando i 4 attenuatori da 30 dB che fanno parte del kit denominato CAL-KIT.

NOTA: La procedura d calibrazione necessita del collegamento wireless tra TX ed RX, a conferma del collegamento avvenuto apparirà l'icona della batteria del TX sulla sinistra del display del RX.

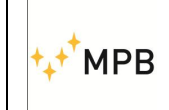

Quando la procedura di azzeramento termina appare il menu che segue:

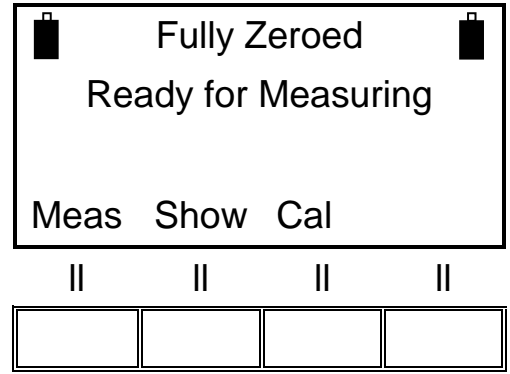

#### **3.1.2. Menu Show**

Il menu Show serve a visualizzare le misure eseguite e memorizzate precedentemente

Per visualizzare le misure salvate, premere il tasto Show

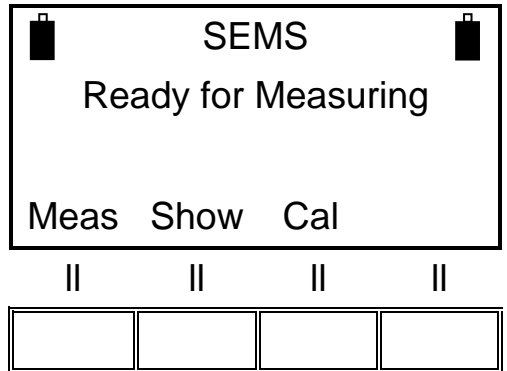

Scegliere le misure salvate nella memoria H1-4

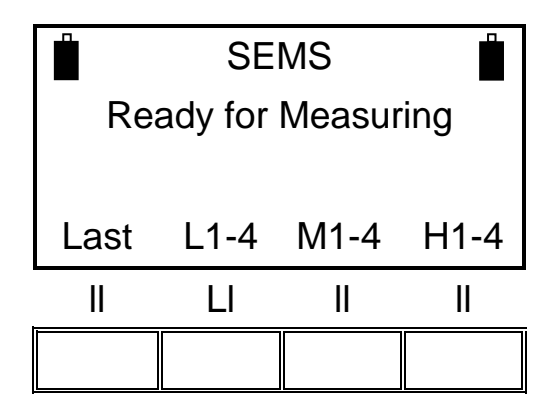

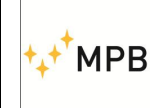

Richiamare quelle della memoria H-1

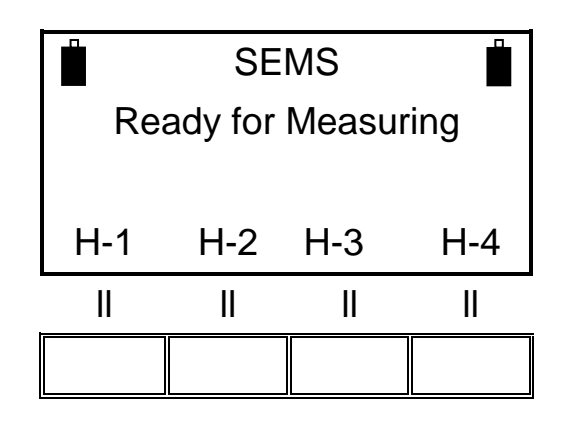

- 1stF visualizza l'attenuazione corrispondente alla prima frequenza della scansione o della lista
- NxFr Visualizza l'attenuazione corrispondente alla frequenza successiva
- HiPk Visualizza l'attenuazione minima dell'intera scansione o lista

NxPk Visualizza l'attenuazione minima successiva

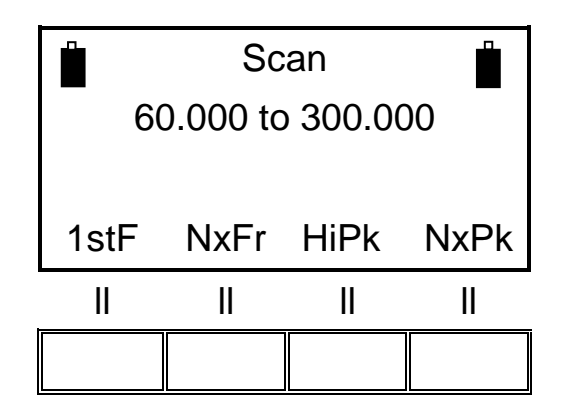

Premendo il tasto corrispondente a **Last** si ottiene la visualizzazione dell'ultima misura effettuata, con gli altri tre tasti si possono visualizzare le misure memorizzate. (fino a 4 per ogni tasto)

Quando si è scelta la misura da rappresentare si può analizzare frequenza per frequenza l'attenuazione misurata.(le frequenze sono sempre rappresentate in MHz)

Con il tasto **ESC** si ritorna al menu di partenza.

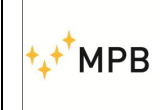

#### **3.1.3. Menu Meas**

Il comando **Meas** fa parte del menu **Std**, ma appare soltanto dopo aver effettuato l'azzeramento tramite il comando **Cal** descritto nel precedente paragrafo 3.1.1. del presente manuale.

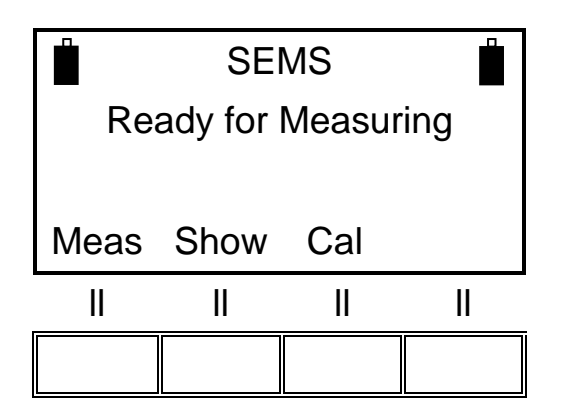

Il comando serve ad eseguire la misura dell'attenuazione in modo automatico (**Auto**), oppure in modo manuale (**Man**).

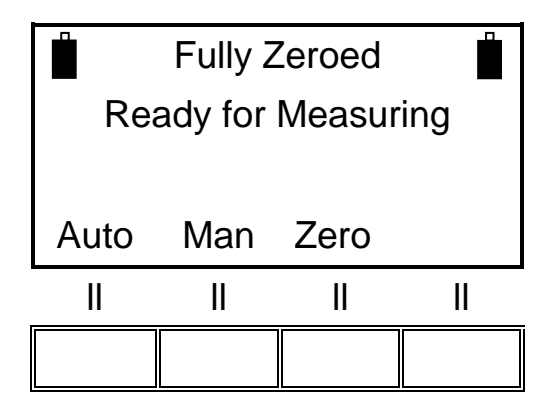

Eseguendo il test in modo automatico si potrà scegliere di farlo partire immediatamente (**Now**), oppure attendere un tempo prefissato (**10s, 30s, e 60s**).

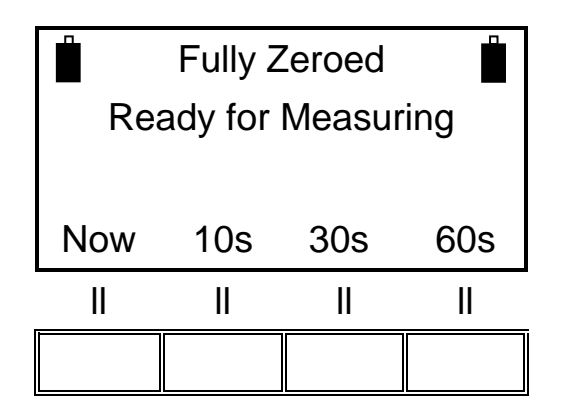

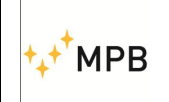

Se invece si desidera eseguire il test in modo manuale si dovranno utilizzare i comandi: (**Prev**) frequenza precedente, (**Next**) frequenza successiva, (**Redo**) ripetizione frequenza e (**Abort**) per uscire.

Questa funzionalità può essere utilizzata come modalità di RF leaks (sniffer) per individuare punti deboli nella schermatura della camera. L'unità Tx deve essere posizionata a circa 1 metro dall'area di analisi.

Per la misura della componente elettrica si consiglia l'utilizzo delle antenne Rod Mod. R-1, sull'unità RX completamente chiusa, e sull'unità TX completamente aperta. Per il campo magnetico si possono utilizzare le coppie L-1 o L-2

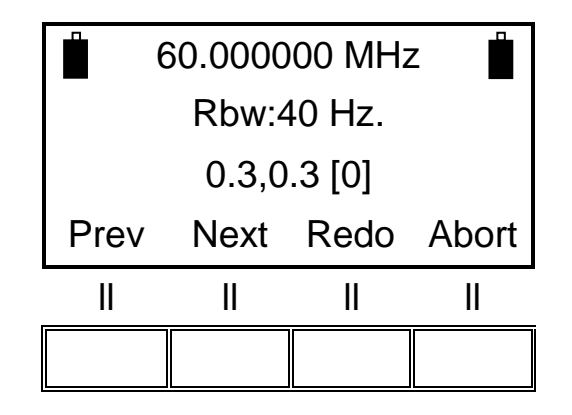

Terminato il test l'apparecchio chiederà di salvare le misure in una delle 4 memorie per ogni range di frequenza:

Range frequenza da 0.01 a 2 MHz = memoria (**L-1**, **L-2**, **L-3** e **L-4**) Range frequenza da 2 a 60 MHz = memoria (**M-1**, **M-2**, **M-3** e **M-4**) Range frequenza da 60 a 300 MHz = memoria (**H-1**, **H-2**, **H-3** e **H-4**)

Esempio di richiesta salvataggio nel range 60…300 MHz:

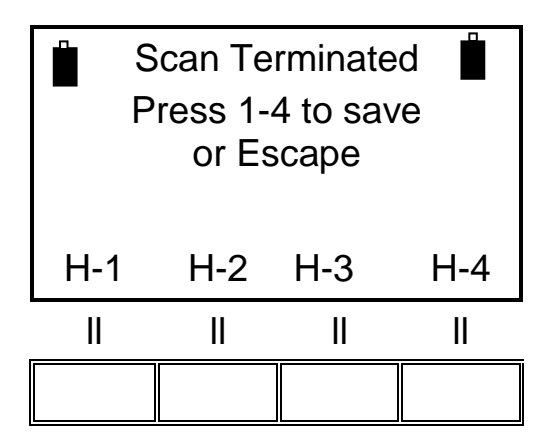

Premendo il tasto H-1 i dati saranno salvati e si tornerà alla schermata iniziale.

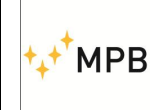

#### **3.2. Menu WIZ**

Per migliorare la gestione della procedura delle misurazioni il SEMS permette di accedere ad un wizard che aiuta l'utente ad organizzare meglio il salvataggio dei dati.

Per accedere al wizard bisogna premere il tasto **WIZ** presente nel menu iniziale dello strumento. Entrati nel wizard lo strumento ci porrà le seguenti domande:

Scelta della camera da misurare (A, B, C, D): Attraverso le lettere A, B, C e D si identifica una camera schermata. Quindi l'utente dovrà assegnare alle camere su cui deve effettuare le misurazioni un'etichetta corrispondente ad una delle quattro lettere, dopodiché indicherà sullo strumento la camera sulla quale sta operando.

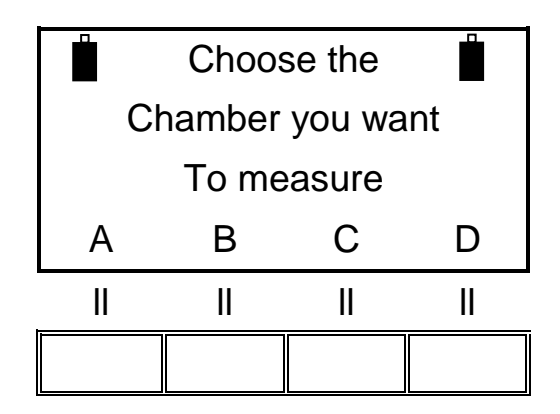

- Scelta del numero massimo di punti da misurare (1, 2, 4, 8): Rappresenta il numero di punti di misura che si decide di assegnare per ogni camera. Quindi l'utente dovrà numerare in ordine cronologico di esecuzione i punti sui quali effettuare le misurazioni per ogni stanza, e questi saranno memorizzati in maniera ordinata nello strumento.

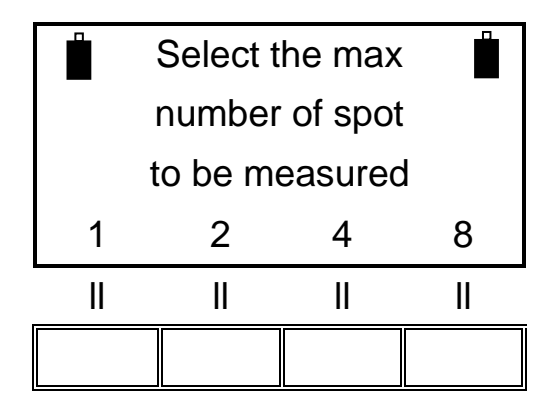

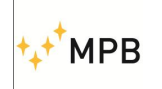

Scelta del numero di ranges (antenne) da misurare (1, 2, 3, 4): Rappresenta il numero di sistemi di antenne che l'utente avrà a disposizione durante lo svolgimento delle misurazioni. Una volta effettuate le misurazioni su tutti i punti con un tipo di antenna, lo strumento chiederà di sostituirla e di ripetere la procedura di auto-zero.

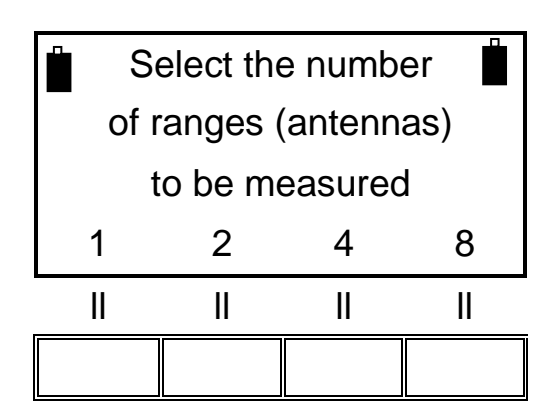

#### **3.2.1. Procedura per eseguire misurazioni con il wizard**

Terminata la fase in cui il wizard richiede le informazioni sulla camera, sui punti e sulle antenne, verrà richiesta la procedura di auto-zero del primo set di antenne che si intende utilizzare.

La procedura da seguire che sarà mostrata è del tutto analoga a quella mostrata nel capitolo 3.1.1. del presente manuale.

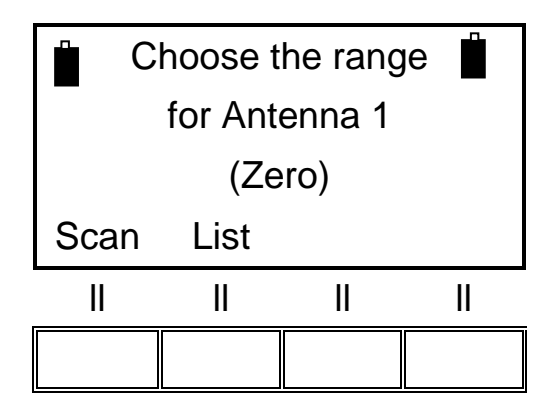

Selezionando "Scan" verrà richiesto di azzerare il sistema utilizzando le scansioni di default (L\_Lo - L\_Hi - BIC) o programmabili tramite il software "SEMS PC\_Utility" (User).

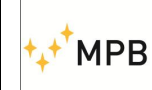

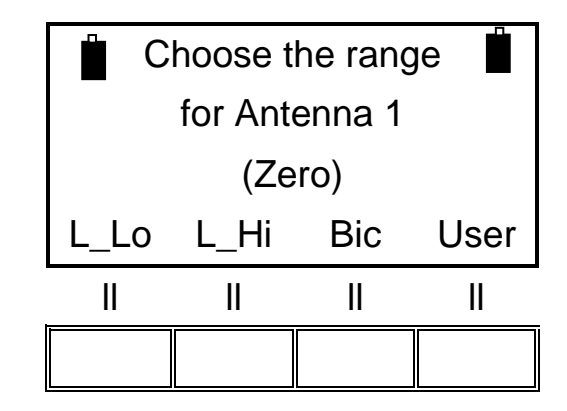

Terminata la prima scansione comparirà la schermata per la misurazione. Tale schermata chiederà all'utente se desidera eseguire la misura dell'attenuazione automaticamente (**Auto**), o manualmente (**Man**).

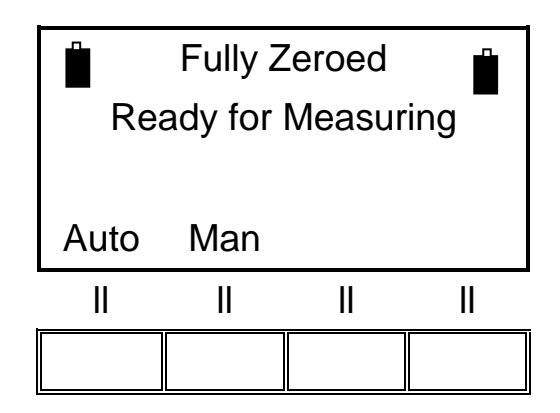

Eseguendo il test in modo automatico si potrà scegliere di farlo partire immediatamente (**Now**), oppure attendere un tempo prefissato (**10s, 30s, e 60s**).

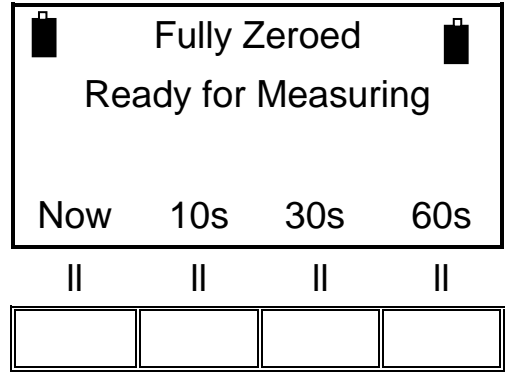

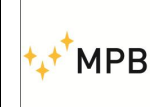

Se invece si desidera eseguire il test in modo manuale si dovranno utilizzare i comandi: (**Prev**) frequenza precedente, (**Next**) frequenza successiva, (**Redo**) ripetizione frequenza e (**Abort**) per uscire.

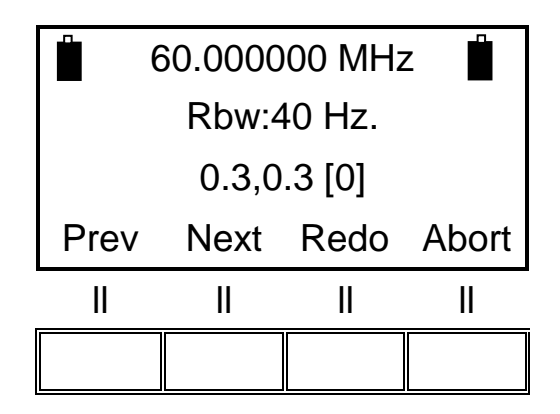

Dopo aver fatto questa scelta verrà eseguita la misurazione, e a seguire si aprirà la schermata di gestione del wizard, attraverso la quale si può tenere sotto controllo lo stato della procedura.

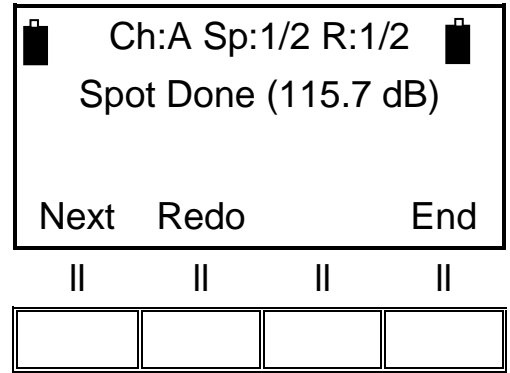

In questa schermata "Ch:A" ci ricorda che la stanza (chamber) scelta è quella con l'etichetta "A", "Sp:1/2" ci indica il punto (spot) di misura su cui stiamo operando (in questo esempio è il 1° di 2), ed "R:1/2" rappresenta il sistema di antenne (range) che stiamo utilizzando (in questo esempio stiamo utilizzando il 1° di 2 sistemi selezionati).

"Spot Done" ci segnala che per questo punto è stata già effettuata la misurazione con il sistema di antenne selezionato, ed il valore leggibile a fianco tra parentesi è il massimo valore di attenuazione misurato rispetto a tutte le frequenze previste dalla misura.

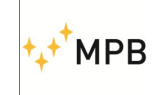

Il tasto **Next** ci permette di passare al prossimo punto. Qualora avessimo misurato tutti i punti in programma, ci fa passare alla schermata di auto-zero del prossimo sistema di antenne. Se anche i sistemi di antenne sono terminati, si ritornerà alla schermata iniziale con il messaggio di avvenuta memorizzazione dei dati.

Il tasto **Redo** ci porta a ripetere la misurazione sul punto che stiamo visualizzando nella schermata, terminata tale operazione la schermata ci verrà riproposta con il valore massimo aggiornato.

Il tasto **End** serve ad interrompere le misurazioni con il sistema di antenne corrente. Premendolo lo strumento ci chiederà di sostituire le antenne ed avviare la procedura di auto-zero, qualora i sistemi fossero terminati la sessione gestita da wizard terminerà e si tornerà alla schermata iniziale con un messaggio di avvenuta memorizzazione.

**ATTENZIONE**: Premendo il tasto "End" saranno eliminati tutti i punti su cui non sono state fatte misurazioni. (Es: se selezioniamo 8 punti e ne misuriamo soltanto 3, premendo "End" riduciamo a 3 il numero di punti in esame. Se invece li misurassimo tutti e 8, poi cambiassimo antenne e dopo 3 misurazioni premessimo "End" gli 8 punti verrebbero conservati).

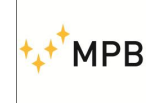

#### **3.3. Menu STP**

Il SEMS offre la possibilità di attivare un segnalatore acustico che avvisa nel caso venga superato una valore di soglia impostabile dall'utente.

Per attivare questa funzione è necessario entrare nel menu "Stp" presente nel menu iniziale che viene mostrato subito dopo l'accensione.

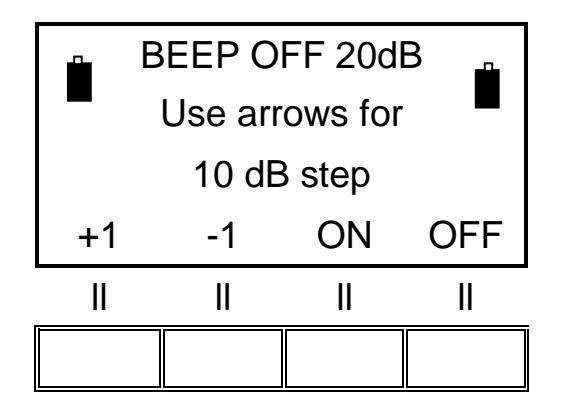

Utilizzando le frecce in su ed in giù presenti sulla tastiera del SEMS è possibile spostare la soglia di 10 dB, per un'impostazione più accurata si possono premere i tasti corrispondenti a **+1** e **-1** per spostare il valore desiderato di 1 dB.

Premendo **ON** si attiverà la modalità nella quale durante le misurazioni verrà prodotto un segnale acustico qualora il valore di attenuazione misurato scenda sotto il valore soglia impostato dall'utente.

Durante il verificarsi di questa condizione il SEMS emetterà una serie rapida di suoni, alla quale seguirà una serie più lenta di suoni per qualche istante. Premendo **OFF** la modalità sarà disattivata.

Lo stato della modalità è riportato nel display di questo menu tramite le indicazioni "BEEP ON" e "BEEP OFF".

La soglia attualmente impostata è scritta in altro a destra (20 dB in questo esempio)

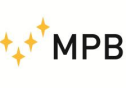

S E M S

#### **3.4. Procedura di misura dell'attenuazione di un ambiente schermato**

- 1) Montare il ricevitore e il trasmettitore su due trepiedi non conduttivi di circa 120 cm di altezza e ad una distanza di 40/60 cm, quando si utilizzano le antenne loop e 100/200 cm utilizzando le antenne biconiche.
- 2) Connettere le antenne sia sul trasmettitore che sul ricevitore avendo cura di orientarle in modo parallelo.
- 3) Connettere i due trasduttori wireless alle rispettive prese RS232, accendere sia il trasmettitore che il ricevitore ed assicurarsi che i led verdi dei due trasduttori diventino accesi fissi e che le due icone delle batterie siano visibili sul display. Si consiglia di attendere qualche minuto prima di proseguire (warm-up).
- 4) Eseguire l'azzeramento premendo il tasto **Cal**, scegliere **Scan** o **List** e la banda voluta.
- 5) Terminata la funzione di azzeramento spostare il ricevitore all'interno dell'ambiente schermato da testare in prossimità del primo punto di misura e il trasmettitore all'esterno mantenendo tra i due la stessa distanza dell'azzeramento aggiungendo lo spessore della parete.
- 6) Eseguire la misura di attenuazione premendo il tasto **Meas**, **Auto** e **10s** per dare il tempo all'operatore di allontanarsi di qualche metro.
- 7) Terminata la misura salvare il risultato scegliendo la memoria voluta.
- 8) Ripetere i punti 5, 6 e 7 per ogni altro punto di misura.
- 9) Terminati i punti di test scaricare le misure su un pc tramite il SW SEMS PC Utility in dotazione.

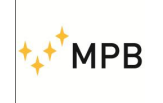

#### **3.5. Calibrazione con Cal-Kit**

Il sistema SEMS pur non facendo misure in valore assoluto necessita di una verifica periodica della sua linearità, il Cal-Kit soddisfa questa esigenza in modo semplice e preciso. In caso di necessità Il Cal-Kit può anche essere richiesto con calibrazione SIT.

La procedura di calibrazione si richiama dal menu **Cal** scegliendo poi **CalK**, il display indicherà passo per passo l'esatta esecuzione.

Visualizzazione inserimento attenuatore 30 dB

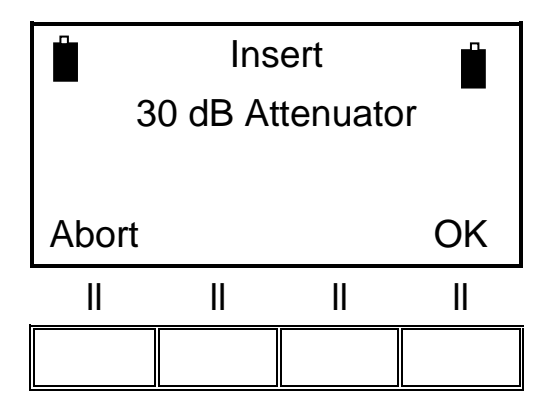

Dopo aver collegato il primo attenuatore da 30 dB tra Rx e Tx premere OK

#### **Visualizzazione inserimento secondo attenuatore**

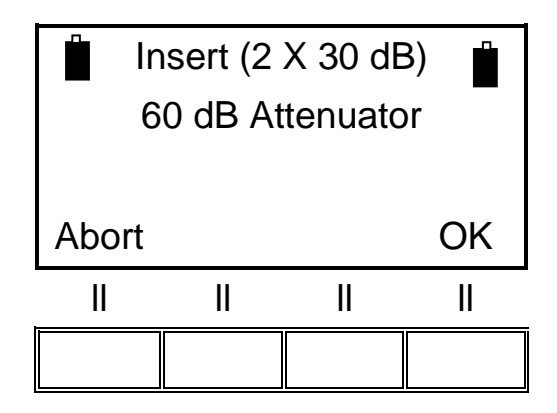

Collegare il secondo attenuatore e premere OK

Ripetere la stessa operazione fino alla richiesta dell'ultimo attenuatore (4x30 dB= 120 dB).

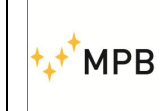

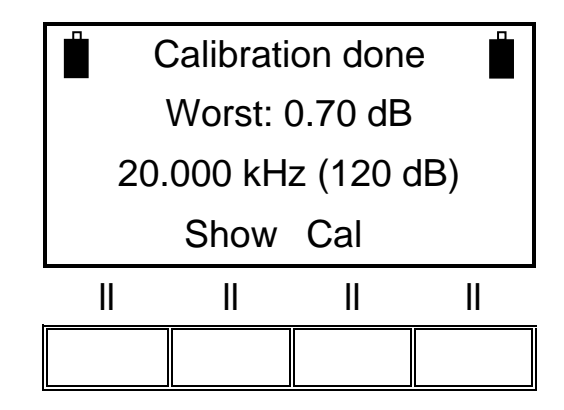

L'indicazione "Worst" indica l'accuratezza di misura di attenuazione peggiore alla frequenza di esempio di 20.000 kHz che tipicamente deve rientrare nelle specifiche tecniche del costruttore:

> 10 kHz... 30MHz ± 1.0dB 30 MHz...300MHz ± 1.5dB

Le foto che seguono raffigurano il set-up da usare.

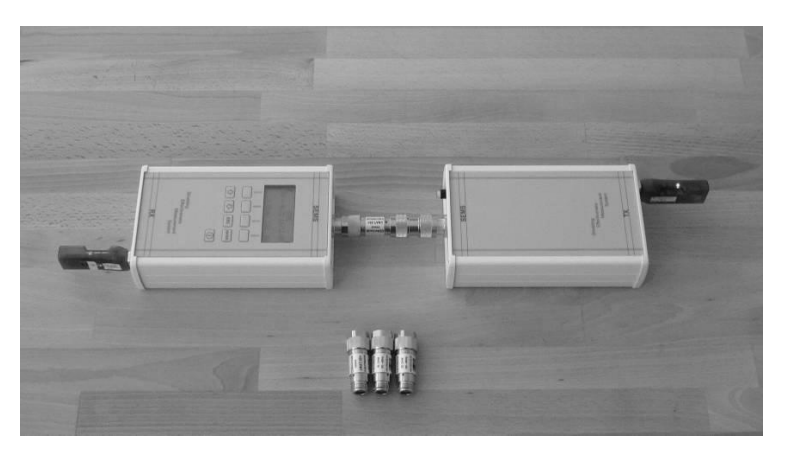

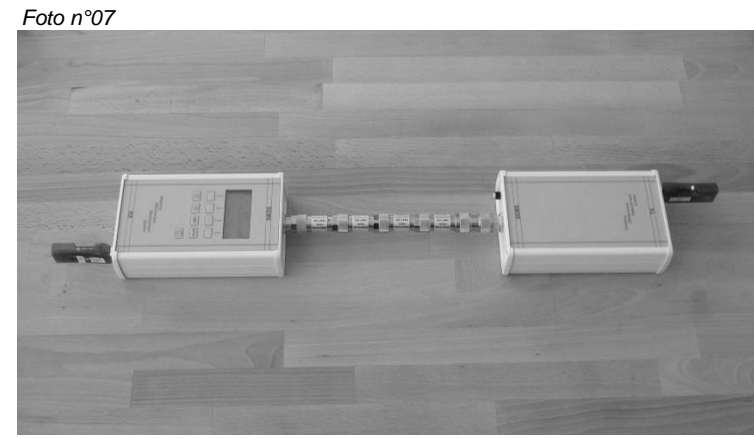

*Foto n°08*

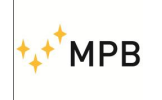

#### **3.6. Il ponte Wireless**

Il trasduttore wireless/fibra ottica è stato sviluppato per migliorare il collegamento tra TX e RX del SEMS, infatti nel caso in cui la schermatura da testare sia molto elevata sopratutto alla frequenza di connessione wireless (2.4GHz) non è garantita la certezza del collegamento, utilizzando il trasduttore wireless/fibra ottica si supera tale problema permettendo la regolare esecuzione del test.

Il sistema di comunicazione wireless/fibra ottica è composto da due moduli, il bridge wireless master e il bridge wireless slave, connessi tra di loro tramite una fibra ottica. Il sistema è alimentato da batterie (Ni-Mh AAA) ricaricabili dall'apposito caricatore in dotazione.

Per istallare il ponte attivo è necessario accendere il bridge wireless master ed il modulo su cui viene apposto l'adattatore RS232/wireless etichettato come slave affinché si connettano.

A seguito della loro avvenuta connessione si deve accendere il bridge wireless slave e l'altro modulo affinché si connettano.

In entrambi i casi l'avvenuta connessione sarà confermata dall'accensione fissa del led verde su tutti i moduli.

Appena la connessione è stabilità sarà possibile visualizzare lo stato della batteria del TX sul display dell'RX.

La fibra ottica che unisce i due dispositivi master e slave deve passare sotto la porta in una zona sprovvista di finger, nel caso in cui i finger non permettano il passaggio della fibra si dovrà utilizzare l'apposito canale normalmente collocato sul pannello filtri.

**NOTA:** Nel caso appena stabilita la connessione, i led rossi dei dispositivi Wireless lampeggiano assieme a quelli gialli, attendere il completo spegnimento dei primi per permettere ai dispositivi di sincronizzarsi e garantirne il corretto funzionamento. Sui dispositivi del ponte attivo non è presente alcun led rosso, attendere il solo spegnimento dei led rossi presenti sul TX/RX per garantirne il corretto funzionamento.

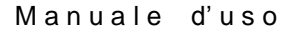

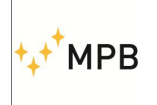

#### **3.7. Misura con le antenne Rod mod. R1**

Quando si utilizzano le rod antenne, (nella fase di azzeramento e nella fase di misura) è assolutamente necessario connettere al solo SEMS TX l'attenuatore da 10dB fornito in dotazione prima di connettere la rispettiva antenna rod (vedi figura n. 09)

**ATTENZIONE: il non utilizzo dell'attenuatore può arrecare gravi danni alle funzionalità del sistema.**

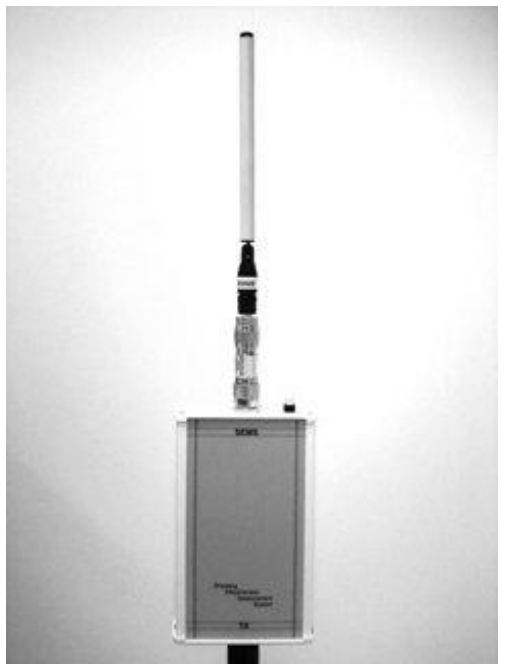

*Foto n. 09*

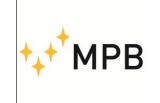

# **4. Uso e funzionamento del SW** *SEMS PC Utility*

#### **4.1. Installazione**

Lanciare il file Setup che si trova nella chiavetta USB in dotazione e seguire le istruzioni a video.

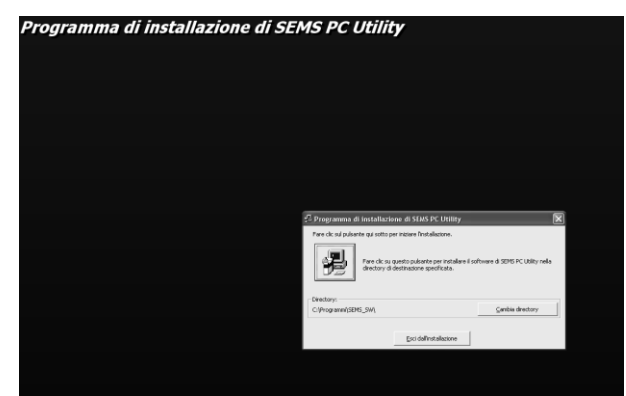

Terminata l'installazione il programma è pronto per essere utilizzato

#### **Funzionamento e menu**

Il programma SEMS PC Utility si avvia tramite l'icona sul Desktop oppure da **start** e **Tutti i programmi**.

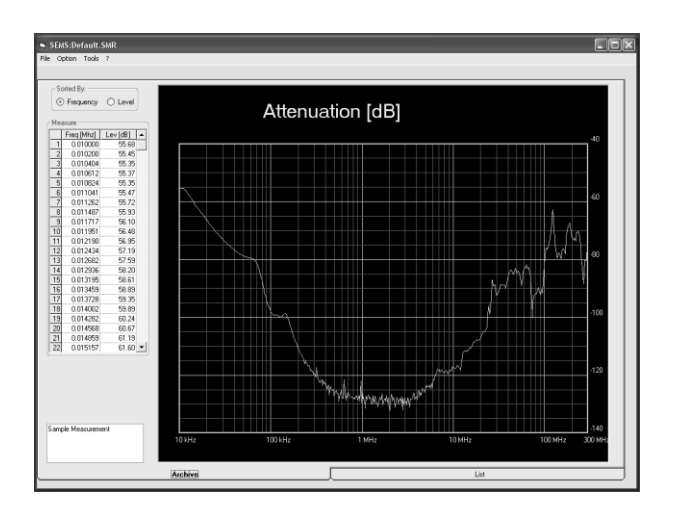

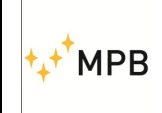

Il programma è diviso in due videate/modi principali, **Archive** di default alla partenza e **List**, la prima serve principalmente a caricare e visualizzare i file di misure effettuate, la seconda a creare e inviare al ricevitore le Scan e le liste di frequenze.

#### **4.2. Modo Archive**

Menu:

*File*

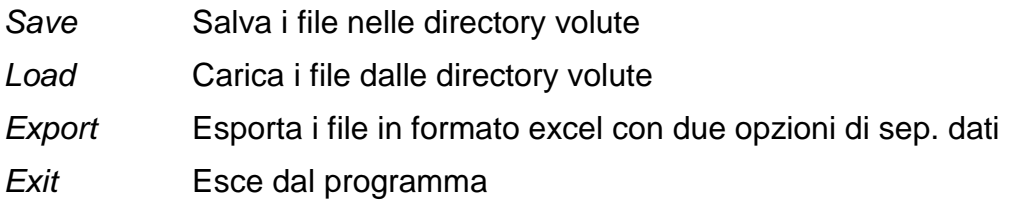

#### *Option*

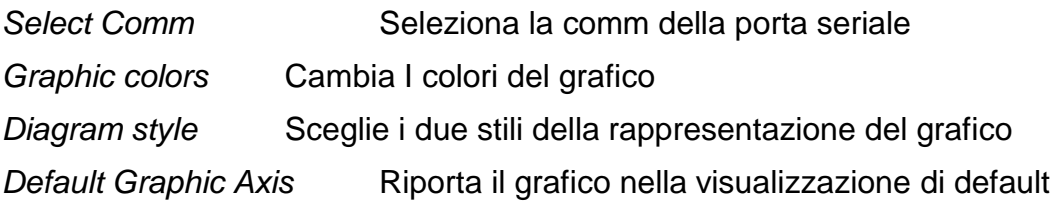

#### *Tools*

*Retrive*

*Single measure: Recupera i file dalla memoria del Ricevitore dedicata alle misure fatte nella modalità standard (Std) tramite RS232*

*Set of measure: Recupera i file dalla memoria del Ricevitore dedicata alle misure fatte tramite il wizard (Wiz) sempre via RS232*

*Get CalK Report: Genera un file di testo nel quale sono contenuti i dati inerenti all'ultima calibrazione effettuata tramite la procedura CalK (Il file CalK\_Report.TXT si trova nella cartella dove hai installato il PC Utility Software del SEMS)* 

*Update Firmware* Aggiorna il firmware del ricevitore

Il modo Archive rappresenta sulla sinistra la visualizzazione numerica del grafico dove si può scegliere un ordinamento per frequenza o per livello, nella parte sottostante si può inserire un commento che rimane salvato con i dati del grafico.

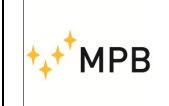

La scala del grafico è modificabile portando il cursore sopra all'indicazione massima e minima del livello e cliccandoci due volte.

(\*) il collegamento tra PC e il ricevitore SEMS può avvenire, oltre che con un cavo RS232, anche wireless usando un PC dotato di collegamento Wireless e connettendo sul ricevitore SEMS la parte slave del link wireless.

#### **4.3. Modo List**

Cliccando sulla linguetta con la scritta **List,** in basso a destra, si attiva il secondo modo di funzionamento.

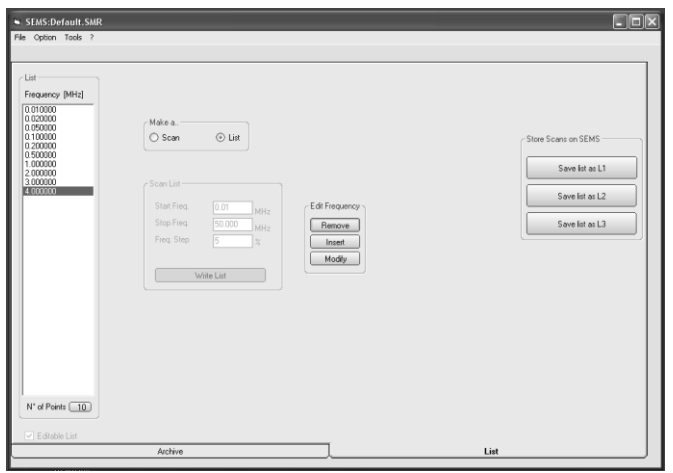

La creazione delle tabelle di frequenze, dove poi il SEMS effettuerà le misure, si effettua come segue:

Scegliere **Scan** per una creazione automatica della tabella impostando **Start Freq**. , **Stop Freq.** , **Freq. Step** e infine **Write List** o **List** per inserire manualmente qualsiasi frequenza. Il massimo numero di frequenze disponibili è di 640 per ogni Scan o List.

Nel caso si volesse editare una scan è sufficiente attivare il flag **Editable List**

Terminata la creazione della tabella si può salvarla nel PC con **Save** o inviarla al ricevitore scegliendo una delle quattro memorie disponibili per gli Scan o una delle tre per le list.

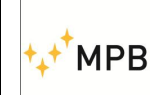

S E M S

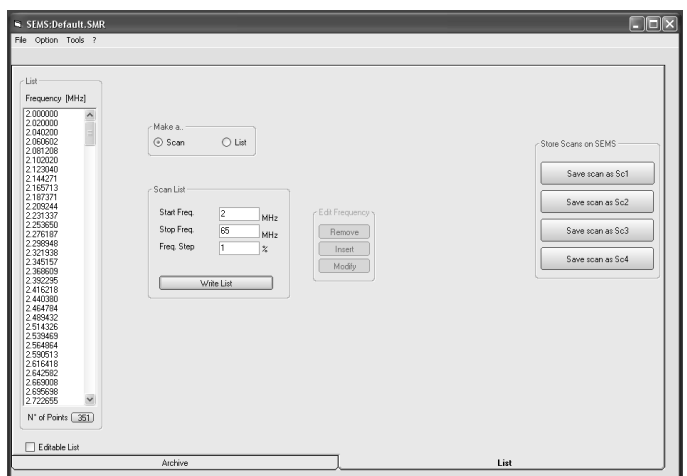

#### **4.4. Procedura upgrade firmware Ricevitore Rx**

Dopo aver ricaricato le batterie del ricevitore Rx collegarlo al PC tramite cavo RS232

Accendere il Ricevitore Rx, lanciare il software SEMS PC\_Utility e scegliere la porta COMM di comunicazione tramite menu Option e poi Select Comm.

*Per verificare la porta di comunicazione assegnata dal PC è sufficiente andare in pannello di controllo, Sistema, Hardware, gestione periferiche, porte*.

Per iniziare la procedura di caricamento firmware, cliccare sul comando " Tools" , Update Firmware, Update Rx.

La seguente videata apparirà sul PC:

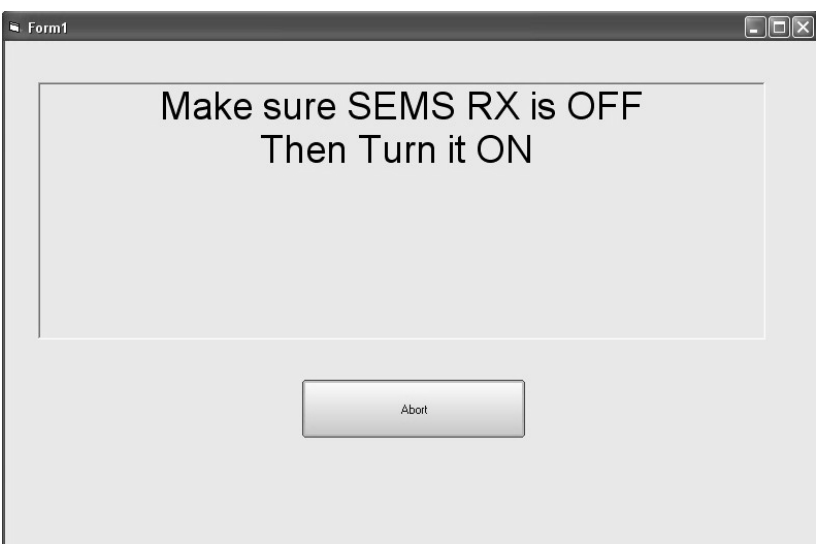

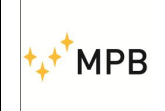

Spegnere il Ricevitore e riaccenderlo.

Si aprirà la schermata di Upgrade:

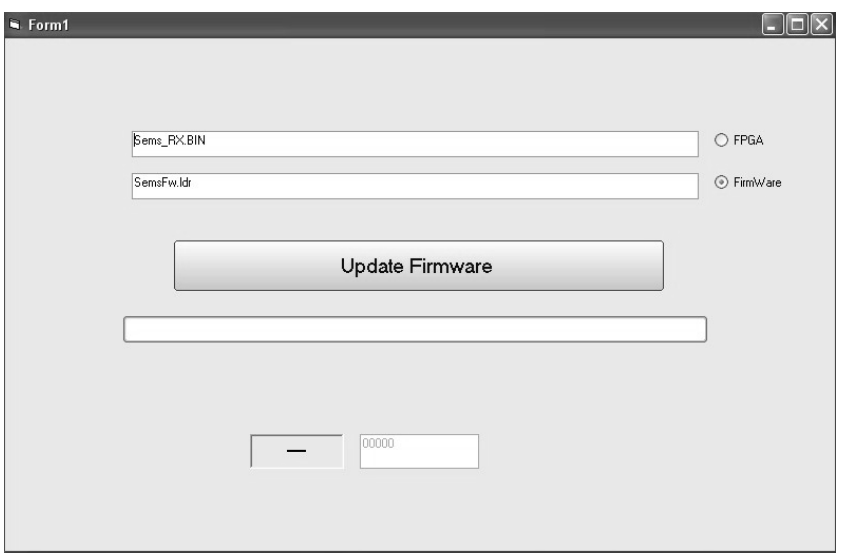

Il file (SemsFw.ldr) da caricare sul Ricevitore andrà messo nella Directory del software SEMS.

Cliccare sul bottone "Update Firmware"e attendere il caricamento.

A fine upgrade, chiudere la maschera "Form1" e spegnere il Ricevitore RX.

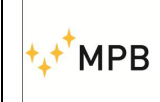

S E M S

Per maggiori informazioni: [www.gruppompb.com](http://www.gruppompb.com/) Per informazioni tecniche: [assistenza@gruppompb.com](mailto:assistenza@gruppompb.com) Tel. 06 41200744